## Process Document for Accessing Service on Dream Spark Ξ

On successful creation of account on Web store, student will receive auto generated e-mail on Students NIITEdu.com (Office 365) EMAIL ID from the web store.

URL for NIITEdu.com(office 365) is [http://portal.microsoftonline.com](http://portal.microsoftonline.com/)

[Password for **NIITEdu.com (Office 365)** Portal will be sent to student's personal email id [as updated on www.niitstudent.com]

 **The password is temporary and student has to change the password on the first login on the site.**

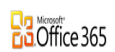

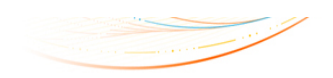

new customer?

• Access email and calendars from mobile devices . Create Websites to share documents, contacts, and tasks . Work with Office documents from virtually anywhere with a browser

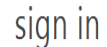

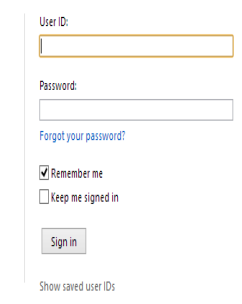

©2013 Microsoft Corporation | Legal | Privacy

Community | Feedback

In order to complete the Student ID registration on the Web store, student will have to access NIITEdu.com Inbox and complete the verification process.

On NIITEdu.com Portal, students will get access of following services

- 1. NIITEdu.com Mailbox
- 2. Lync Standard
- 3. Sharepoint Team Site.

Student need to access their email (@NIITEdu.com Mailbox) and where they will find welcome mail from Dream Spark

Student will login to Dream Spark Web Store using his credentials and URL given in system generated welcome mail.

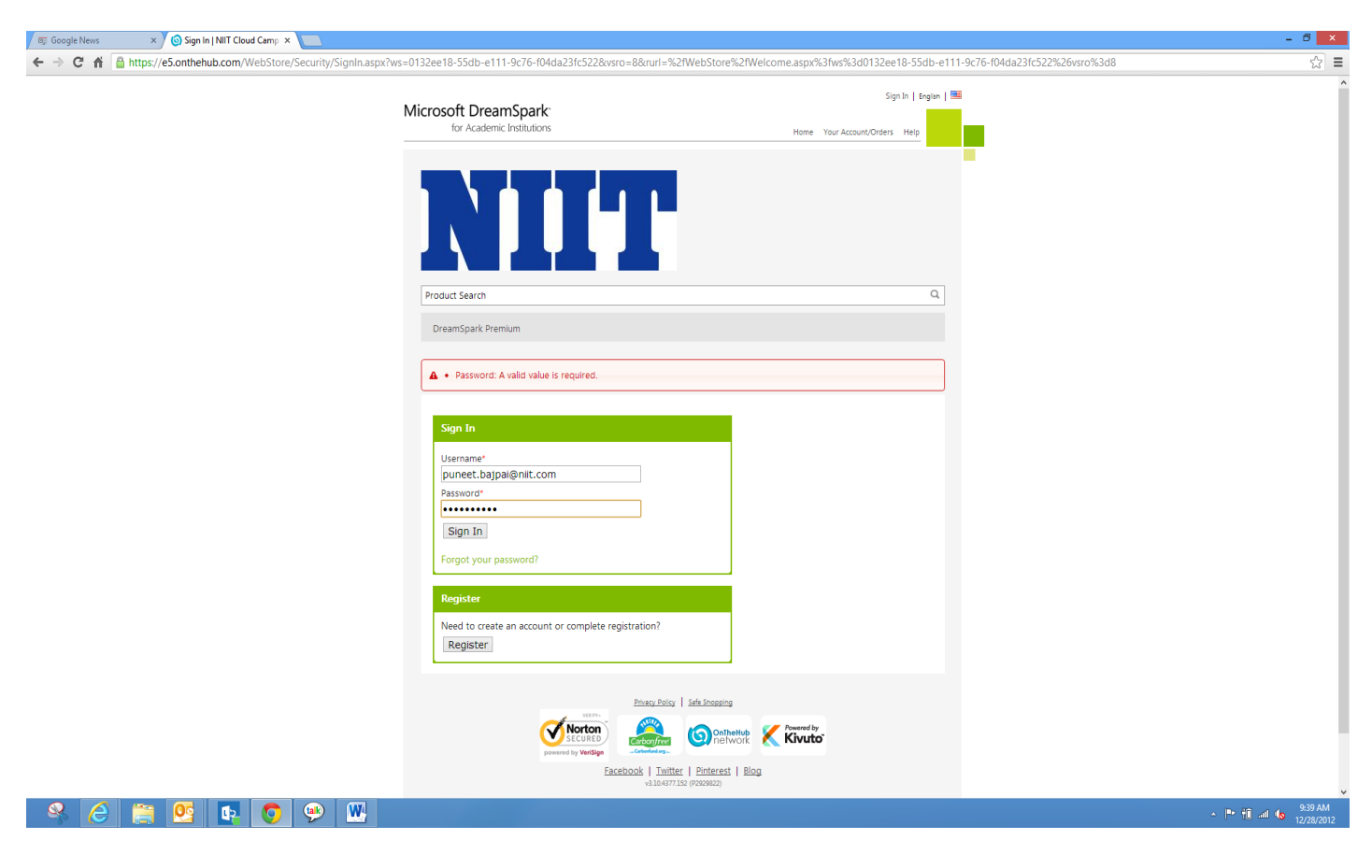

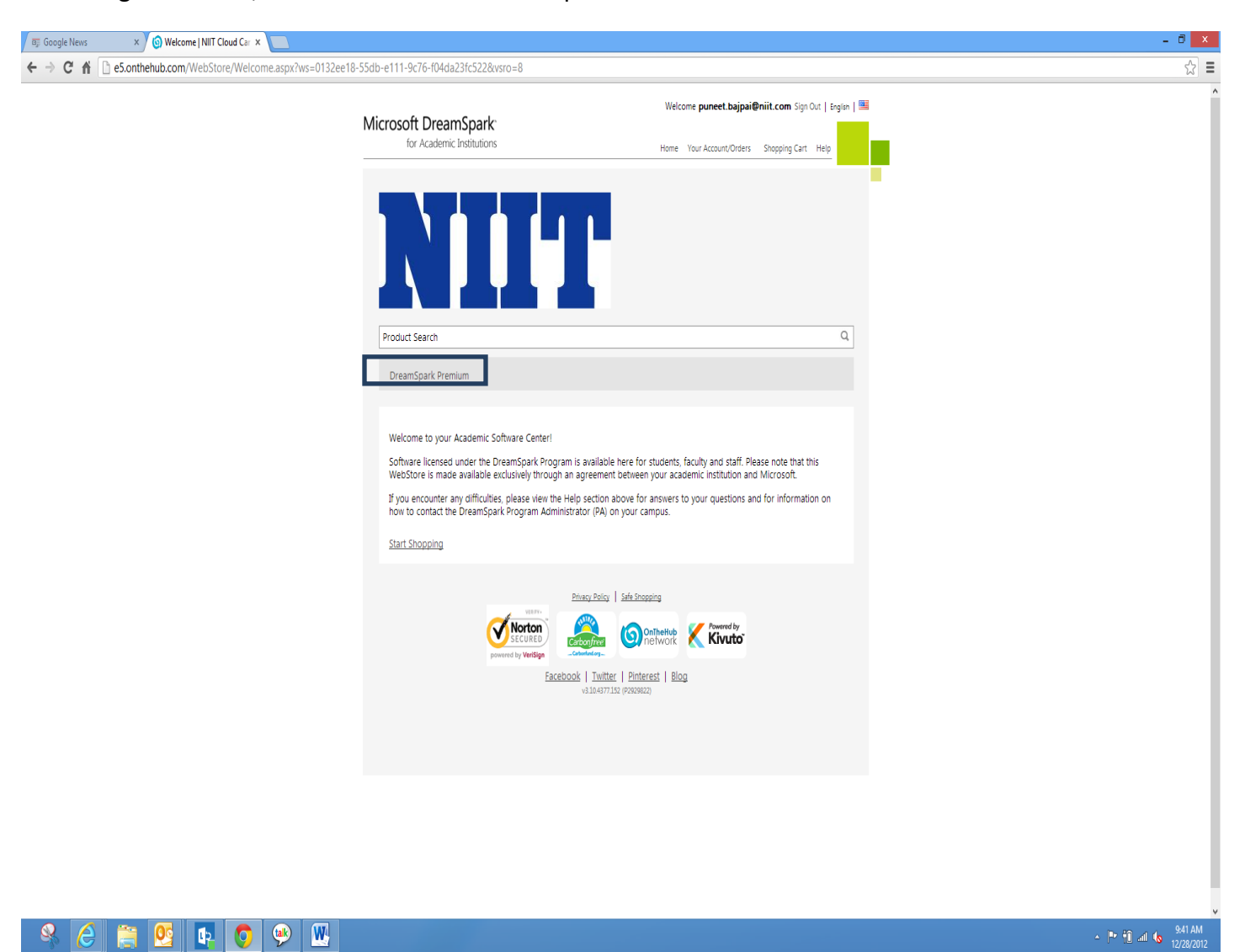

After Login in to site, user has to click on Dreamspark Premium link

This will redirect to Dreamspark webstore where user can browse thru list of software which he/she are eligible to download.

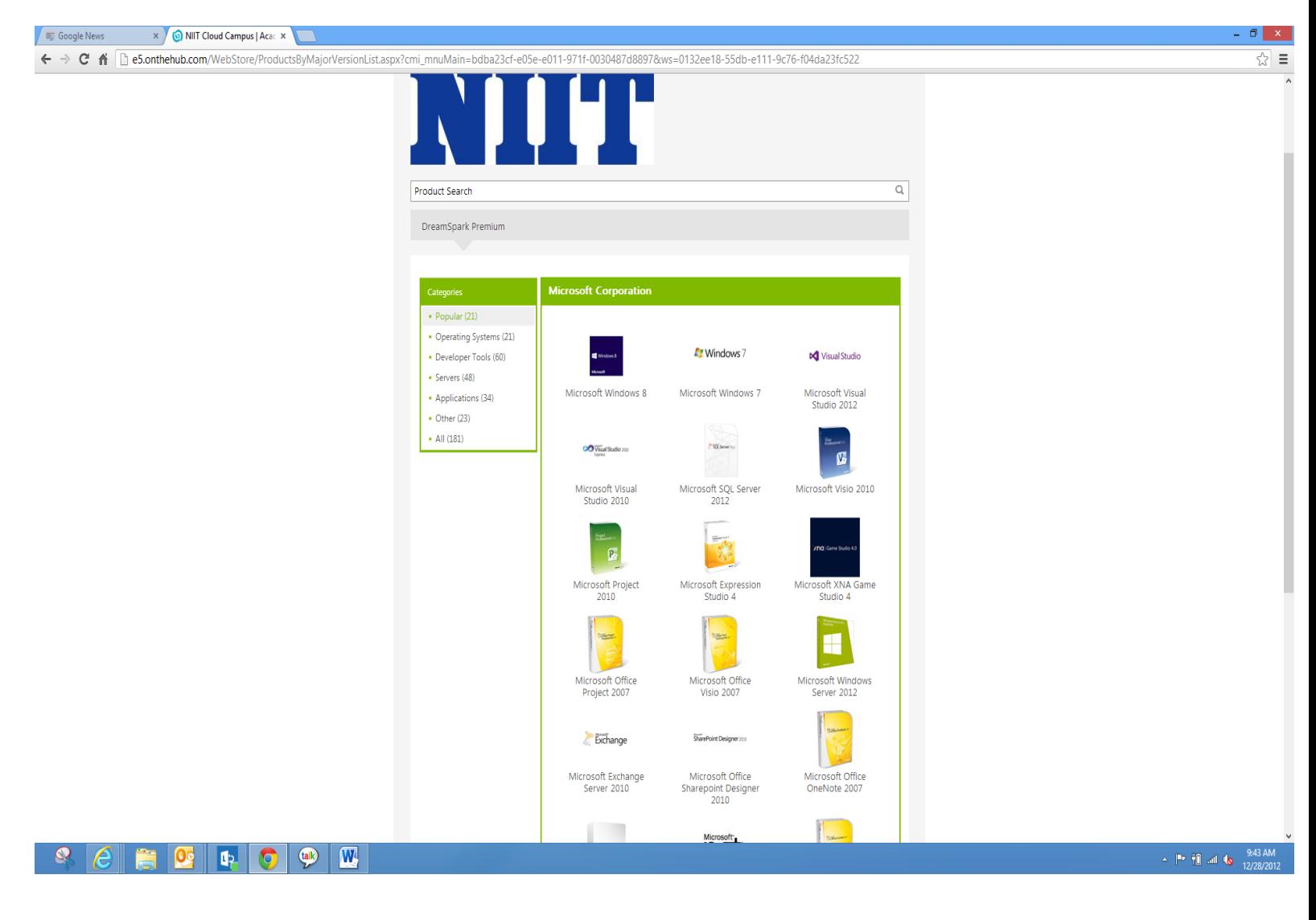

User can select one and multiple software to download. For example, "**Microsoft .NET Academic Resource Kit 32-bit (English)" is selected** as shown in next snapshot.

Different-2 versions of selected software will be shown and user can select one as per his/her need. User has to add product(s) in the Cart as shown in next snapshot.

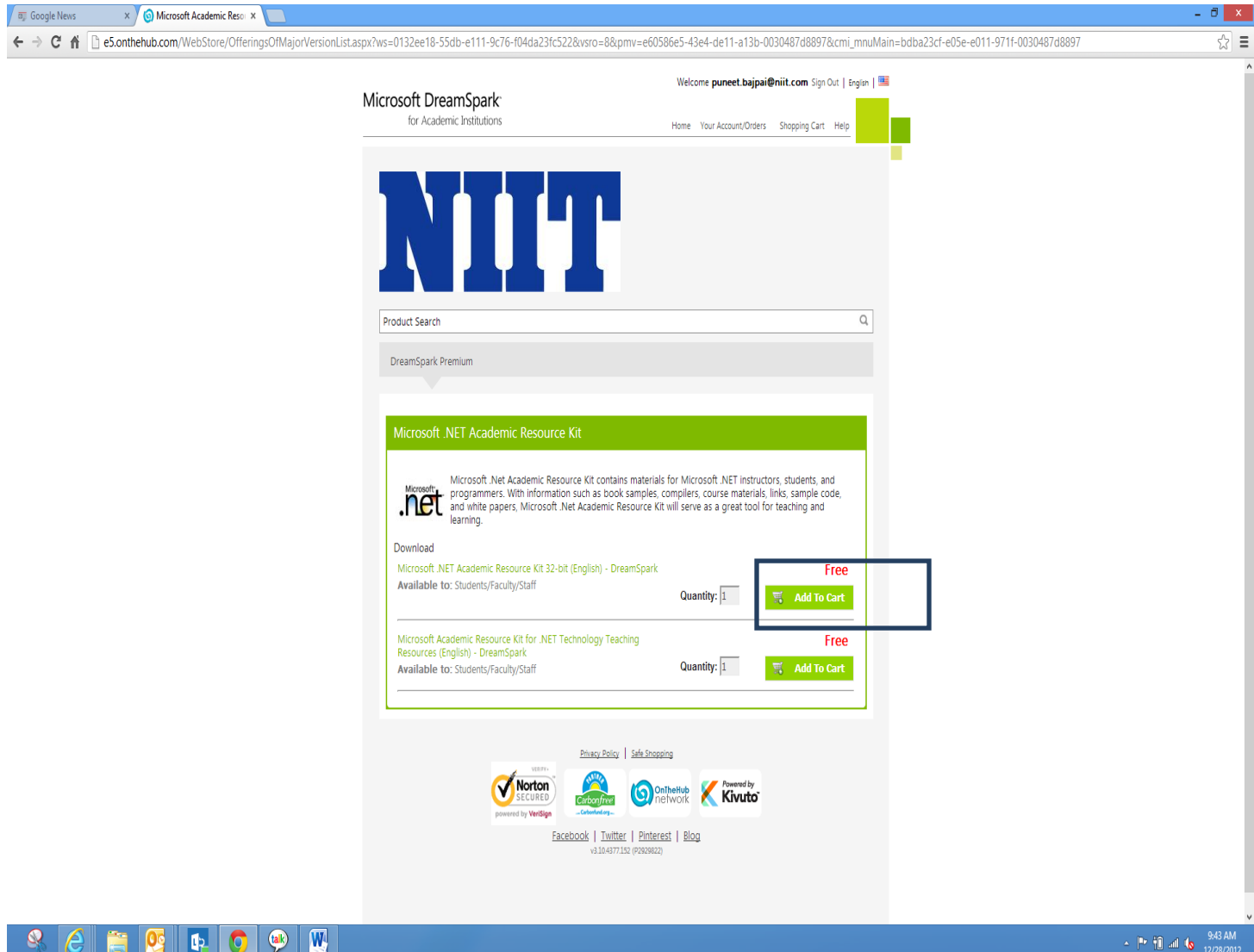

After adding product in to Cart user wish to continue adding more product or can click on Check out button to proceed to complete download process of selected software.

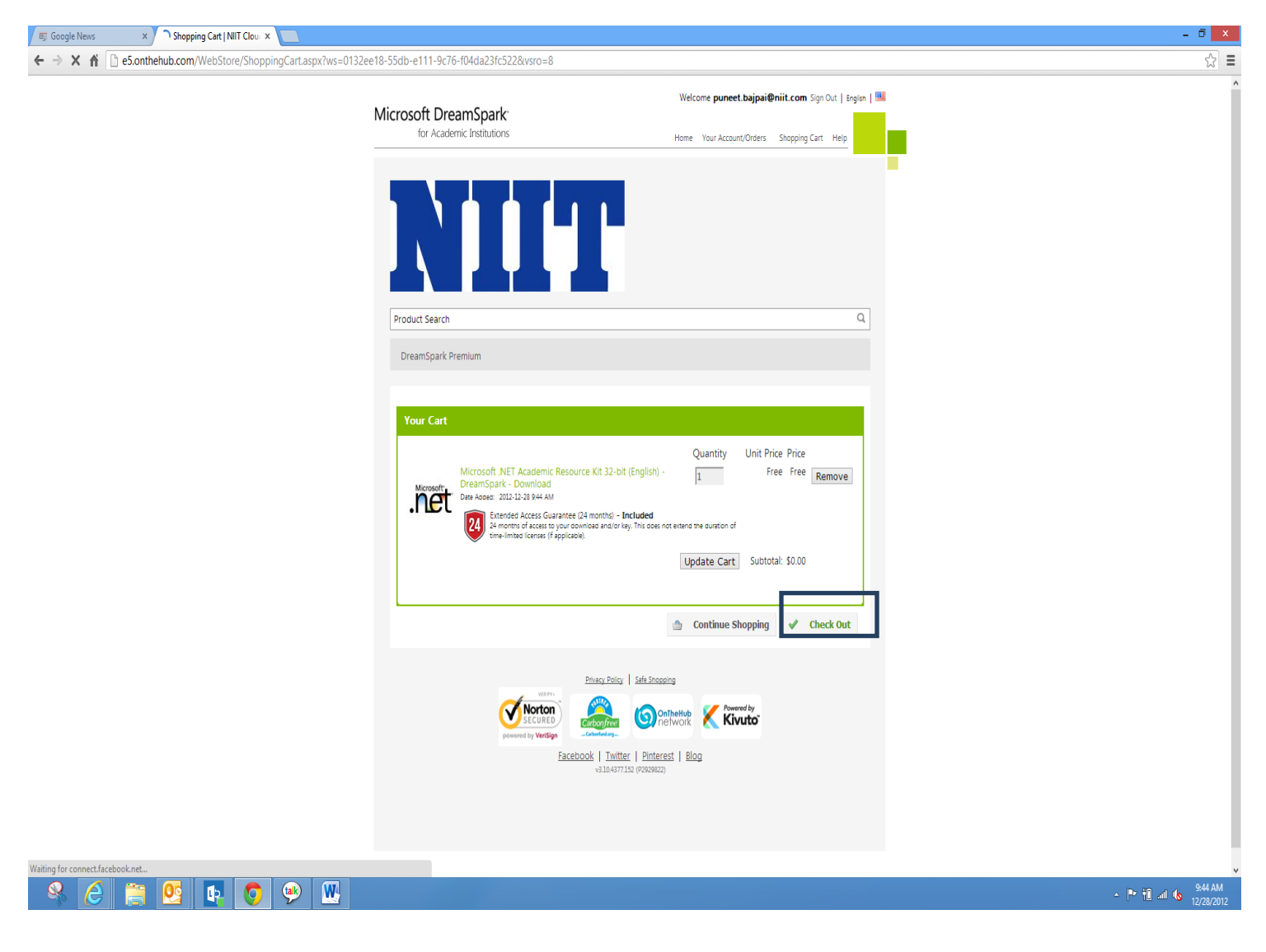

Once clicked on Checkout button User will get "End User License Agreement Form which he/she needs to accept by clicking in "I Agree Button" Button. As shown in next Snapshot.

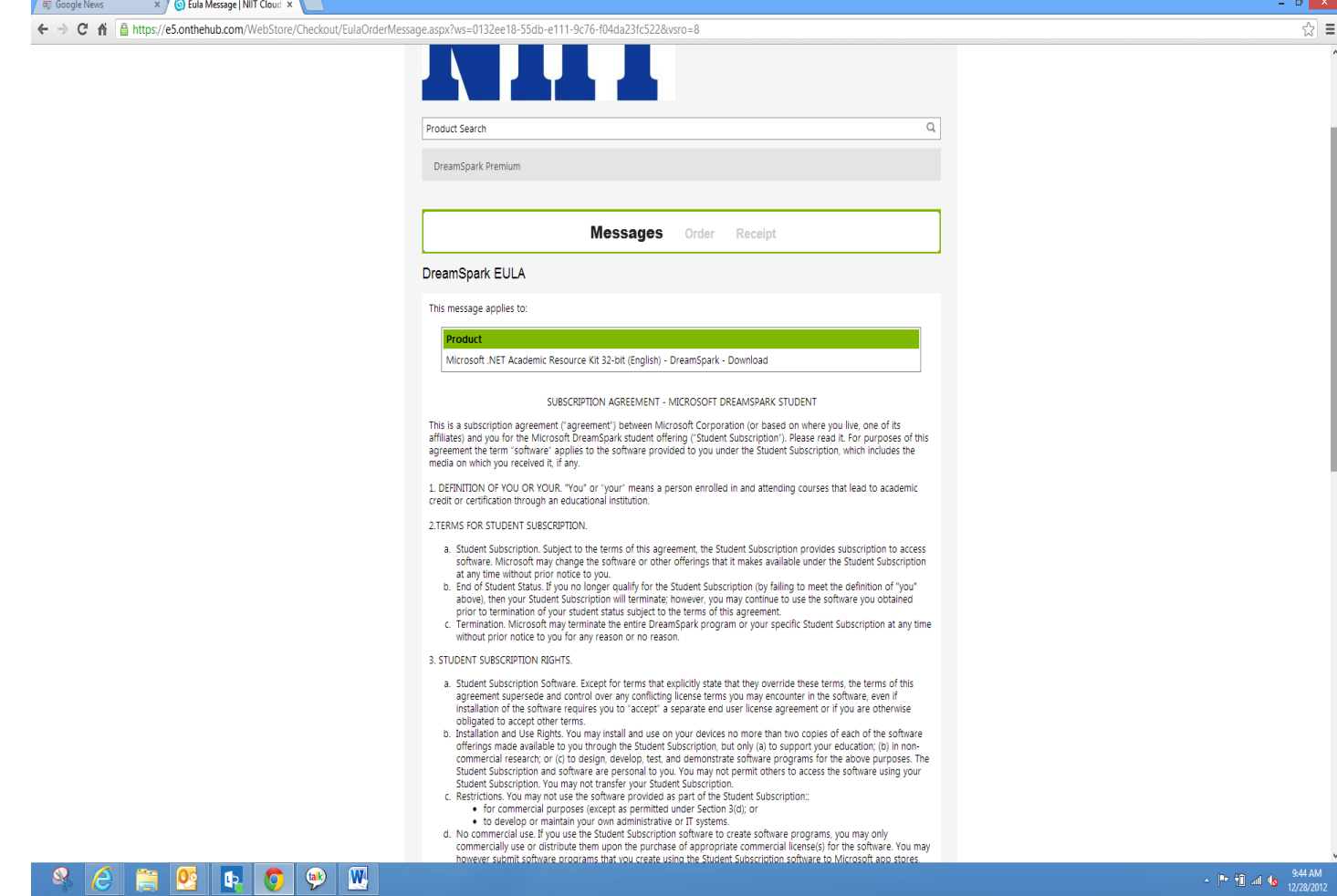

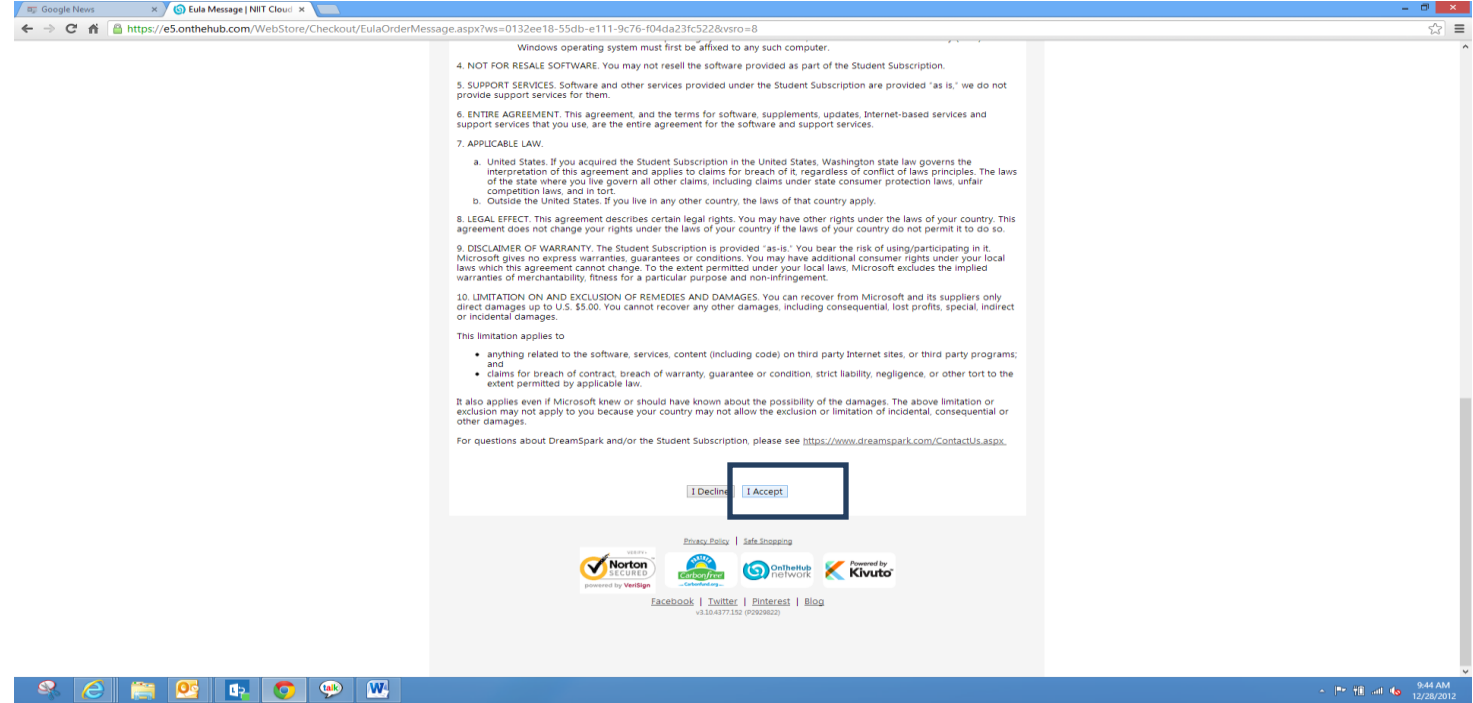

Once User has agreed with Agreement, Final Confirmation will be asked to process the order. Click on "Process the Order" Button.

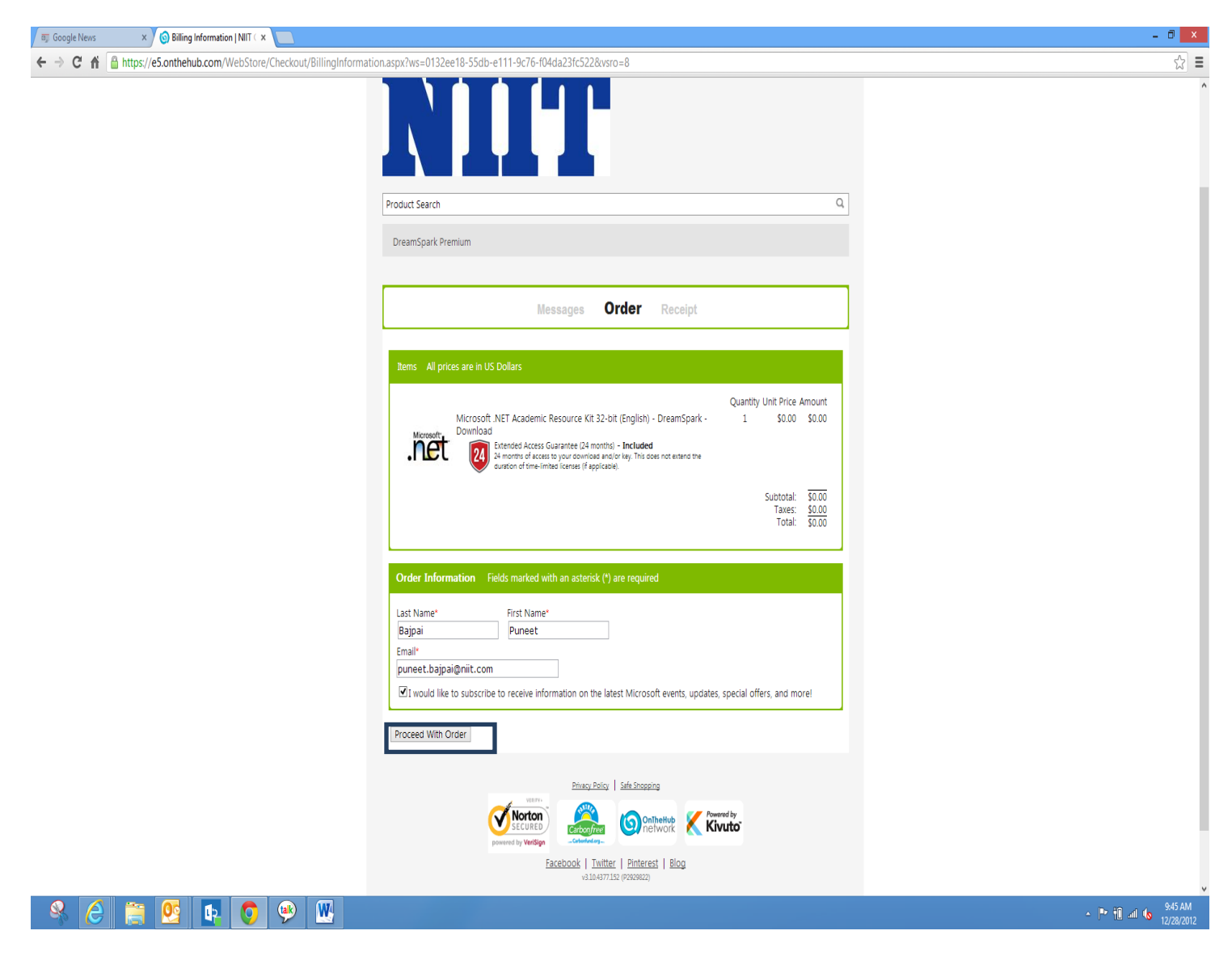

Once Order is processed, Software download button will be activated as shown in next snapshot.

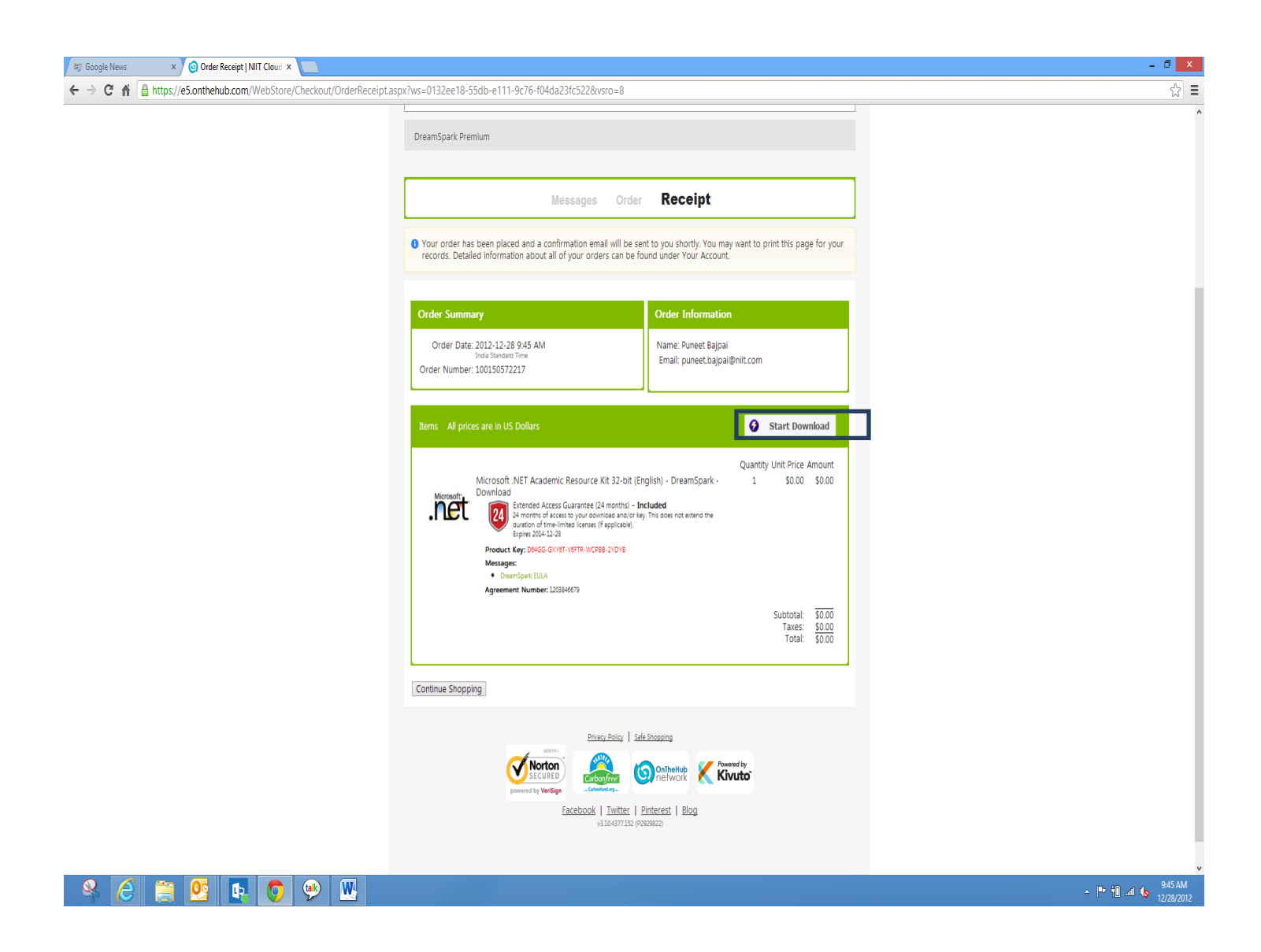

Once user clicks on "Start Download" Button, User will be asked to download Microsoft Download manager for secure download. As shown in next snapshot.

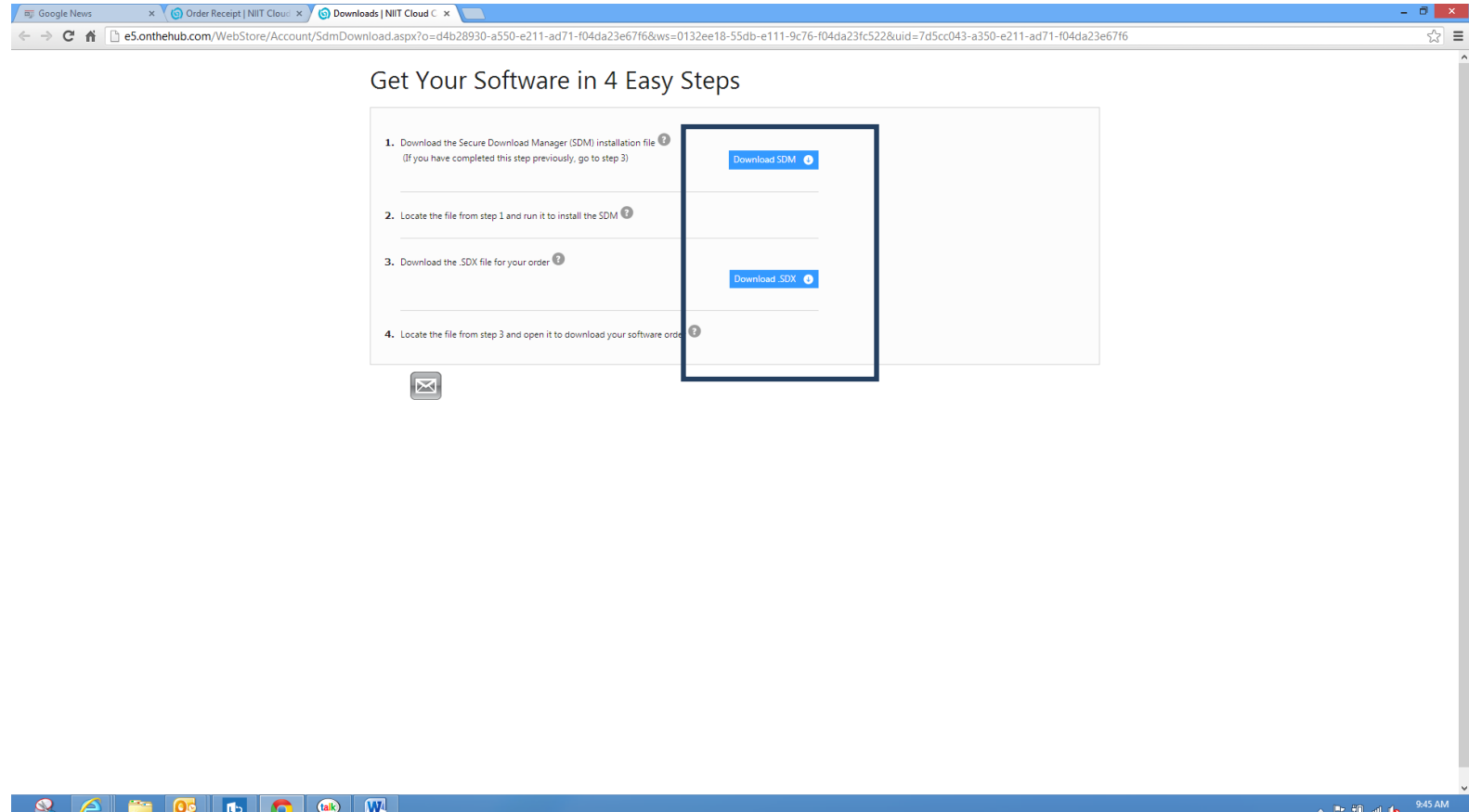

 $\triangle$  [<sup>11</sup>  $\frac{1}{4}$ ] and  $\frac{1}{4}$  =  $\frac{9:45 \text{ AM}}{12/28/2012}$ 

Once Download manager is downloaded, "Start download" button will be activated.

User can change the location to save the downloading software. After that click on "Start Download" and wait for some time. Downloading percentage status also will be shown during download and download time will vary from network to network depending on available bandwidth.

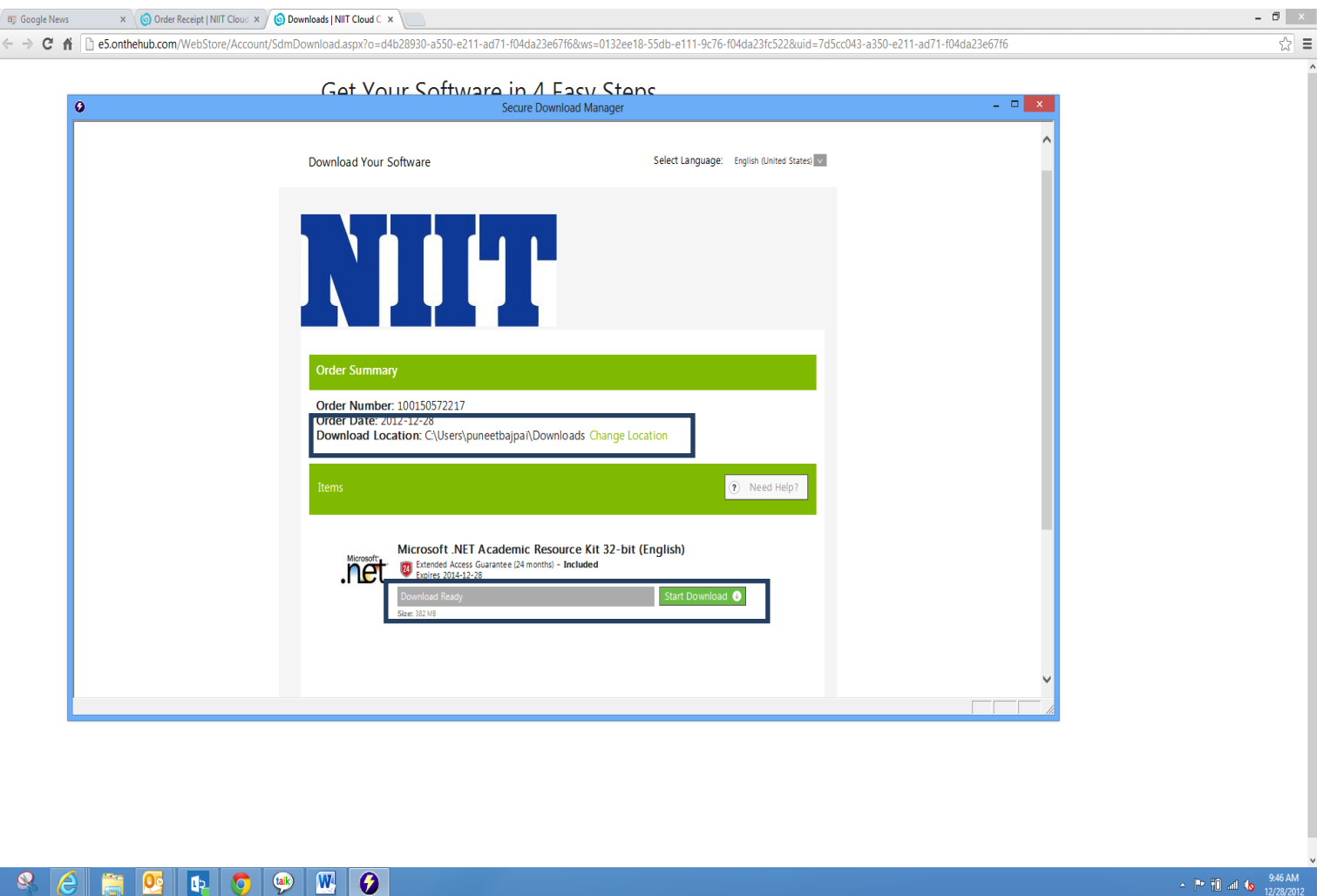

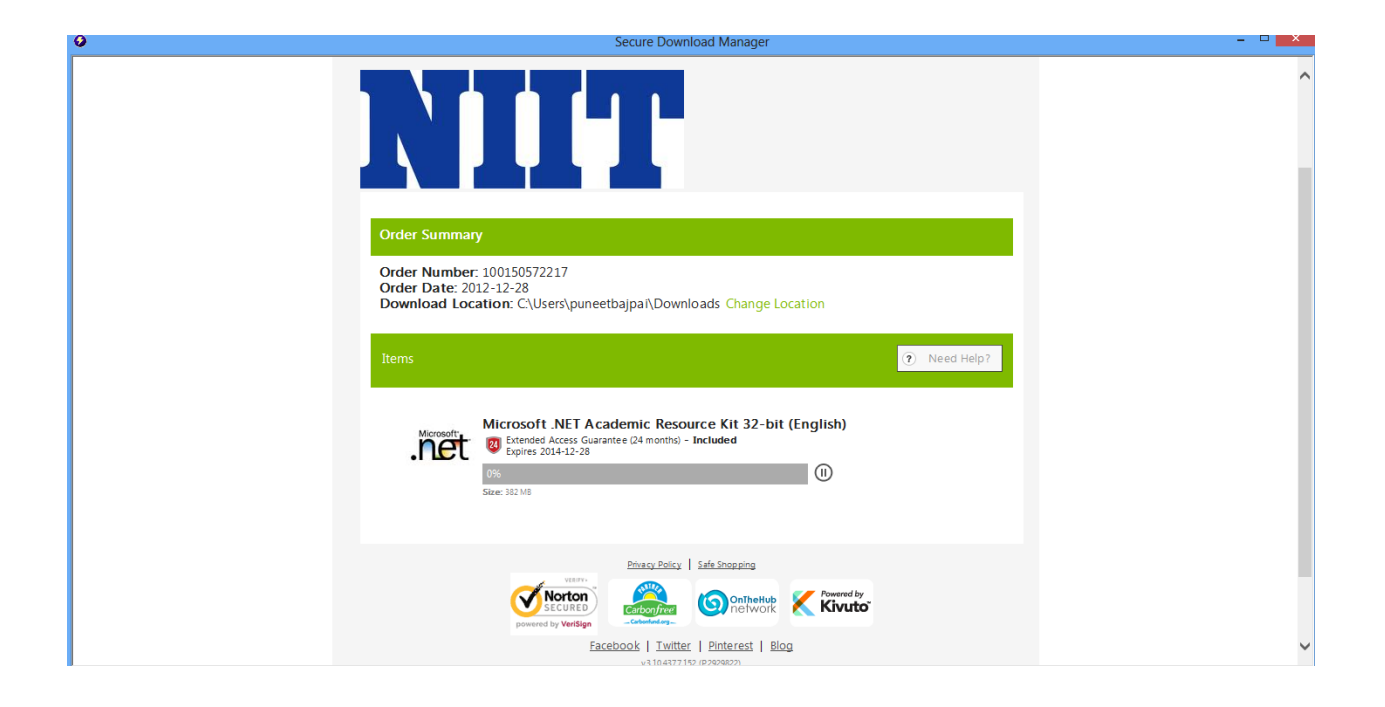